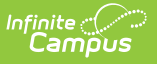

## **Ed-Fi v3.X - Grades Resource Preferences**

Last Modified on 03/11/2024 8:45 am CDT

Tool Search: Ed-Fi Configuration

The Ed-Fi Configuration tool is used to establish Ed-Fi data resources.

The following describes how to set the resource preferences for the Grades resource. If the Configure or Edit buttons do not display, then the resource does not need to be mapped and the toggle button can be used to turn the resource on or off.

If a mapping is changed, a resync must be performed on the resource in order for the new mappings to send correctly.

1. Select the appropriate Ed-Fi Code for the Grading Type Descriptors. The Add button can be used to add additional grading tasks to the mapping. The Remove button can be used to delete a grading task from the mapping.

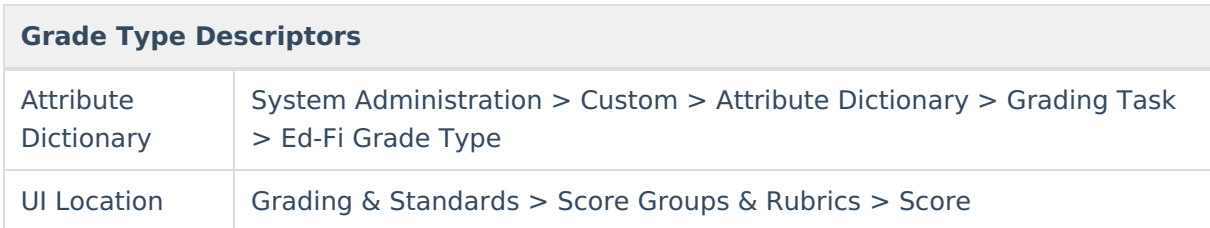

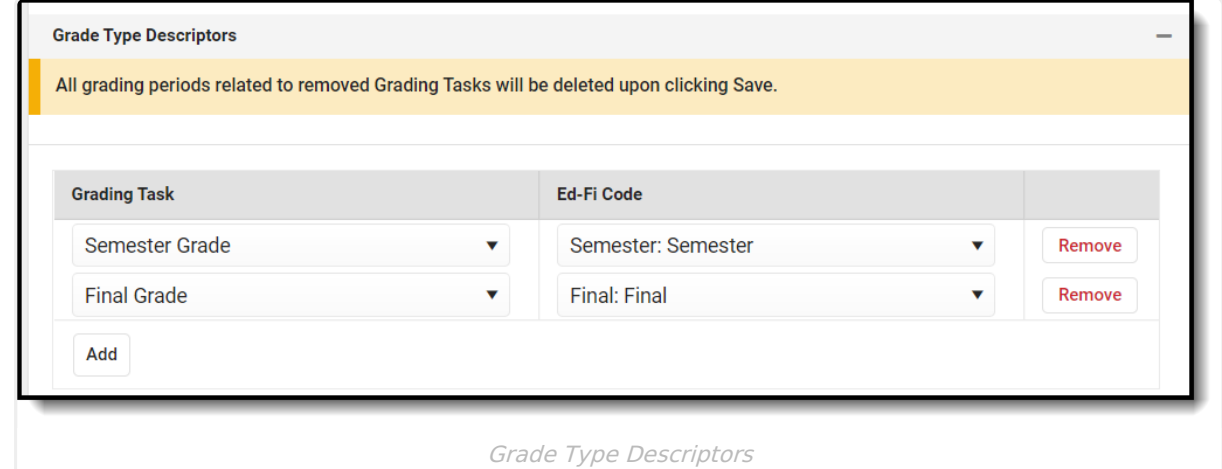

- 2. In order for the Grade Type Descriptors Standards and Performance Base Conversion Descriptors to report correctly, a rubric needs to be created and assigned to a standard:
	- a. Create a new rubric in Grading & Standards > Score Groups & Rubrics:

For more [information](http://kb.infinitecampus.com/help/score-groups-and-rubrics) on creating rubrics, please see the Score Groups and Rubrics article.

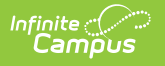

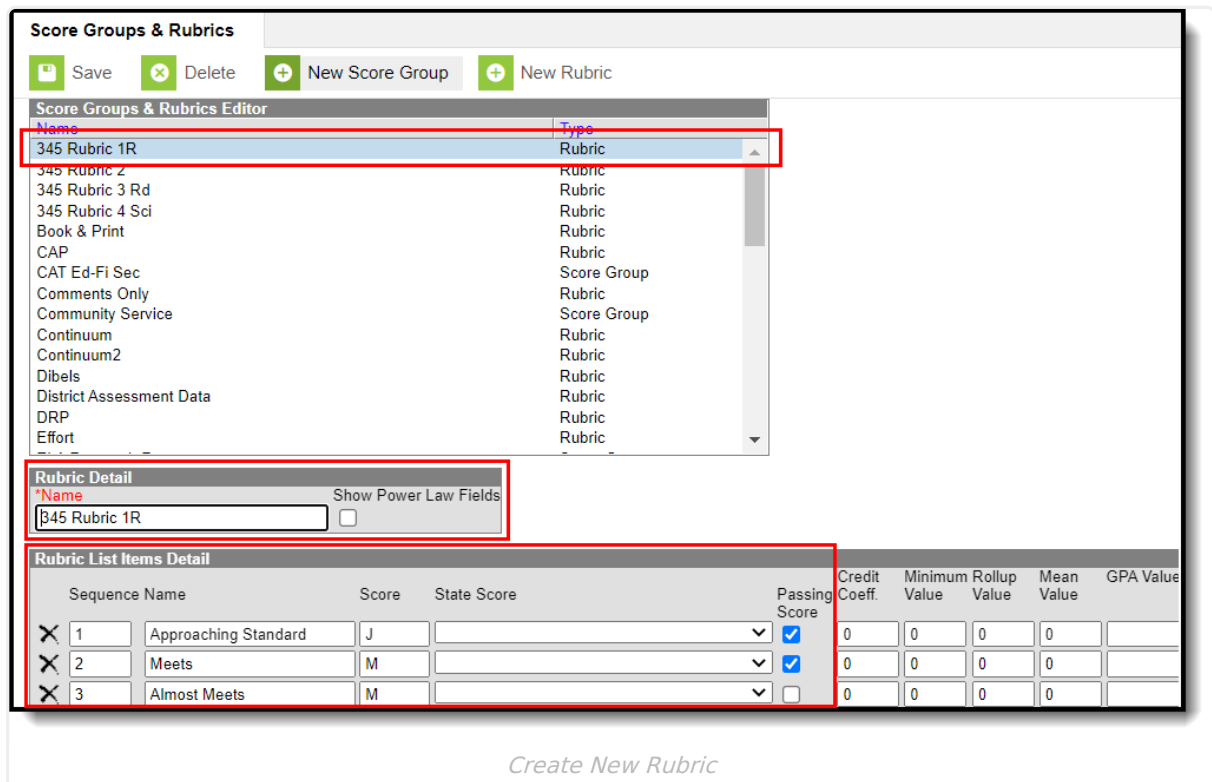

b. Assign the newly created rubric to a standard in Grading & Standards > Standards Bank:

For more information on standards, please see the [Standards](http://kb.infinitecampus.com/help/standards-bank) Bank article.

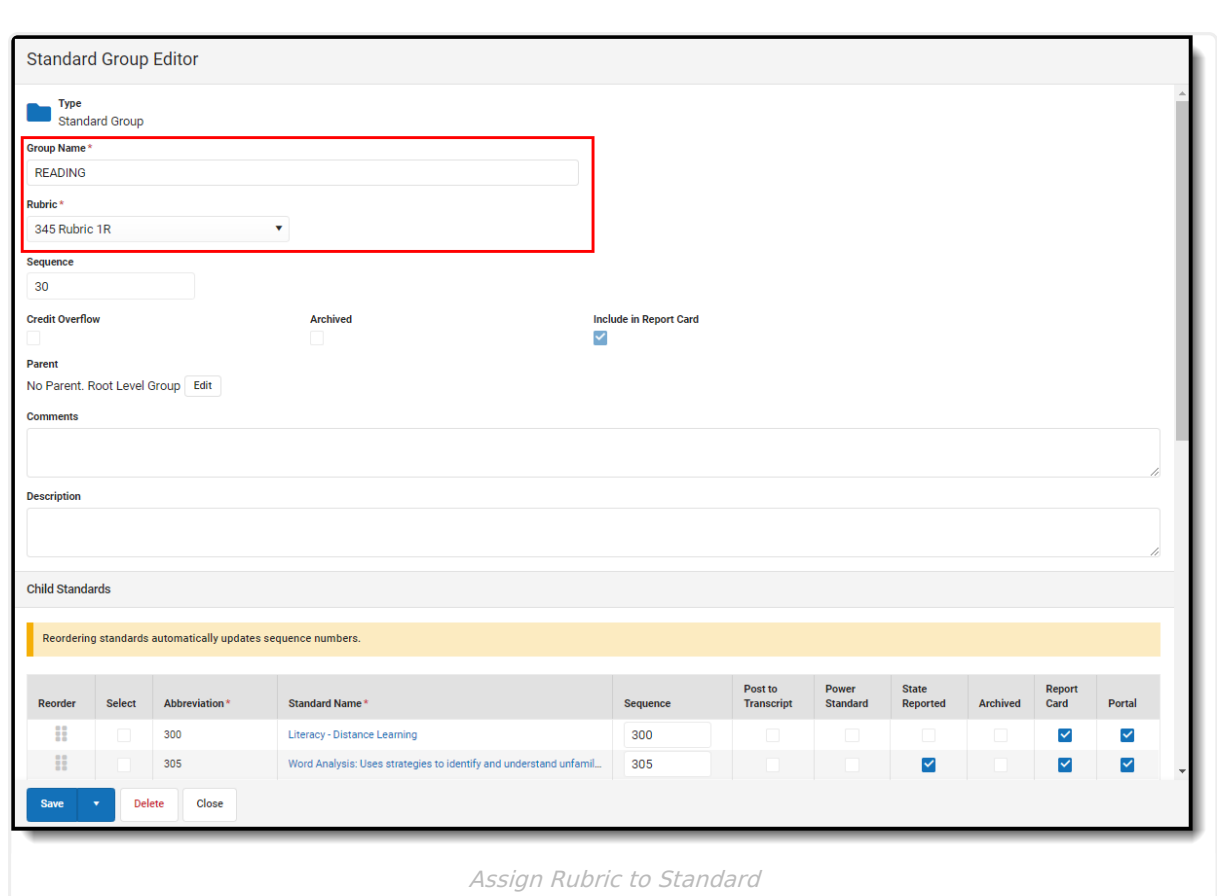

3. Map the rubric to an Ed-Fi code in the Grades resource preferences for the Grade Type Descriptors- Standards:

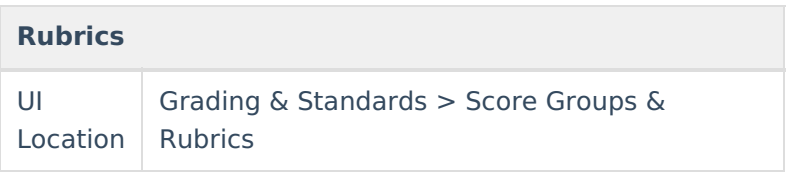

Infinite Co

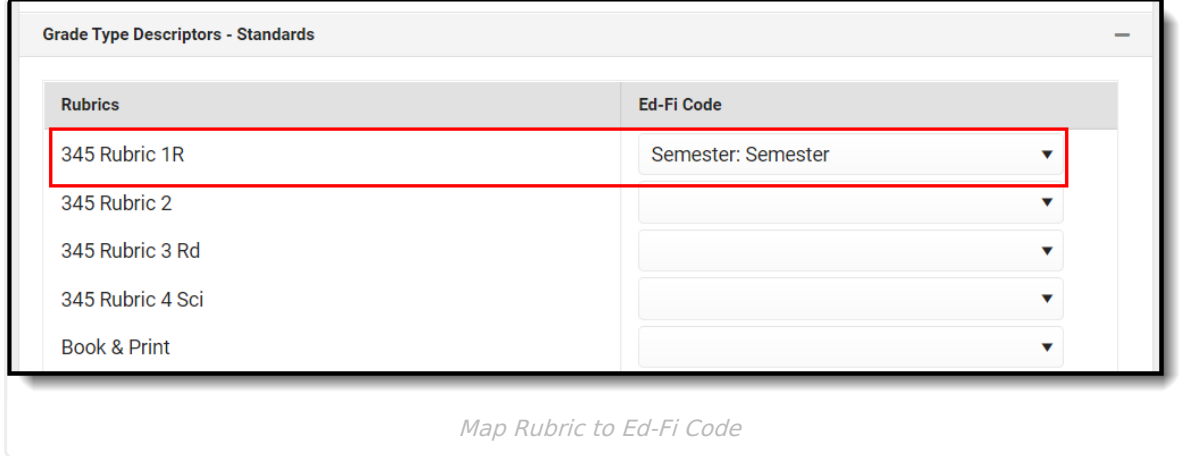

4. Map the rubric group to an Ed-Fi code in the Grades resource preferences for the Performance Base Conversion Descriptors:

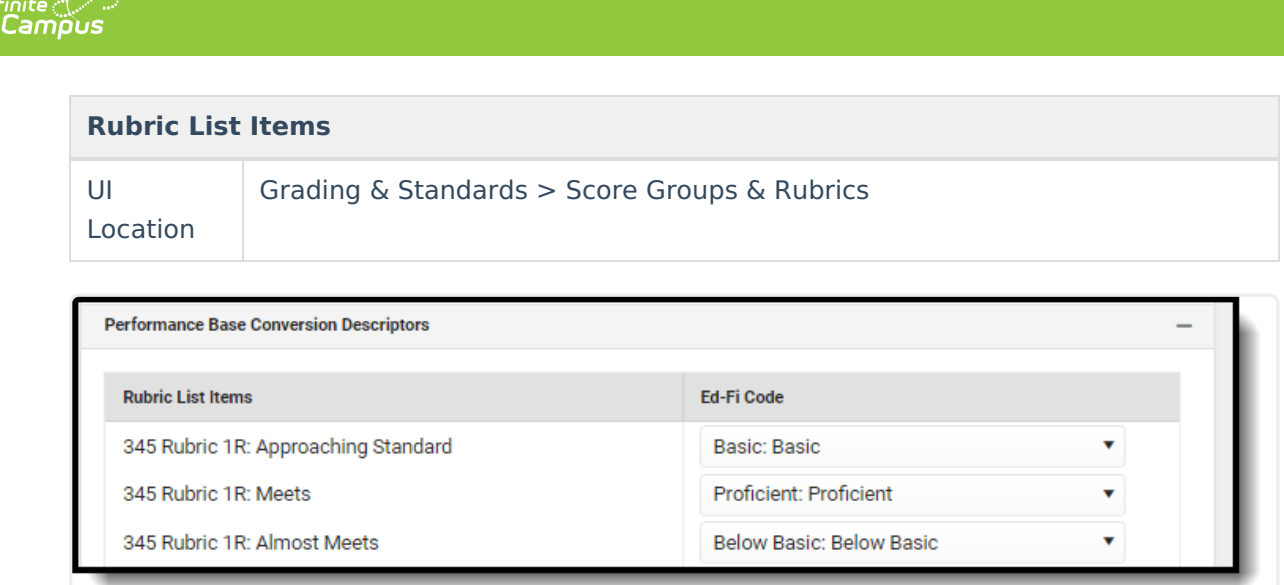

Map Rubric Group to Ed-Fi Code

5. Click **Save.**